【受給申請】 (人間ドック・各種検査・健診等の補助金

## 1. 申請メニューを開く

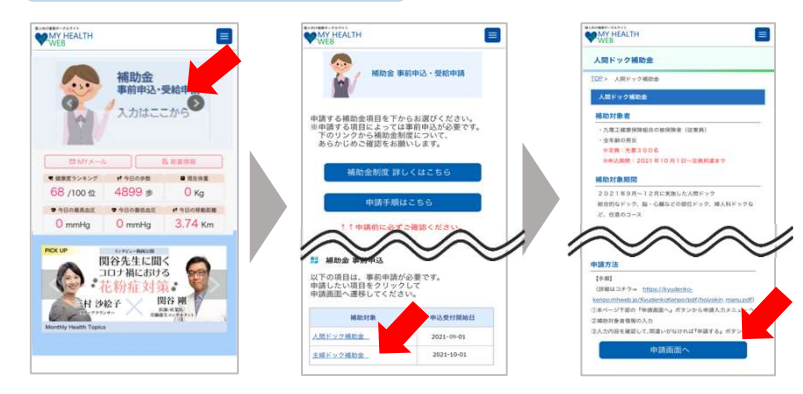

MY HEALTH WEBにログインして、 トップページのバナーから 申請メニューへ。

受給申請行う補助金を選択。

補助金の対象条件等の説明を確認の上、 ページ下部の〔申請画面へ〕ボタンを タップして、入力画面へ。

# 2.申請内容の入力・確定

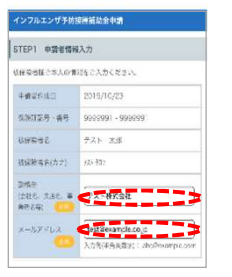

# STEP1 「勤務先」「日中に連絡可能な電話番号」の入力 「メールアドレス」の確認

メールアドレスは、MY HEALTH WEBに登録しているアドレスが自動で表示されます。

※登録メールアドレスを変更する場合 ページ上部のメニュー内「各種設定」から、新しいメールアドレスを登録してください。

#### STEP2 領収書の提出方法を選択

ボタンの赤色表示が現在選択されている状態です。ボタンをタップで切替。

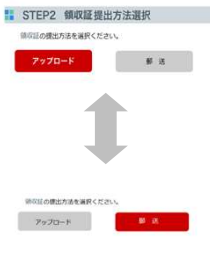

### ■領収証の提出方法

## アップロード

サイト内で領収書の画像ファイルを添付する。<u>領収書の送付は不要。</u> <sub>ップロート</sub><br>「ト内で領収書」<br>郵 <mark>送</mark>

サイトから領収書貼付用台紙をダウンロードして印刷。 領収書を貼付して、健康保険組合へ送付する。

※下記の補助金は、人間ドックまたは健診の結果を提出していただくため、

- 『アップロード』が選択できません。
	- ・人間ドック補助金(配偶者・任意継続)
	- ・特定健診受診料

## STEP3 補助対象者の選択と申請入力

## ①補助対象者を選択

申請する対象者の生年月日の下にある〔申請する〕ボタンをタップ。 入力欄が展開します。

#### ②情報入力

必須項目「窓口負担額」「医療機関名」「実施日」を入力。

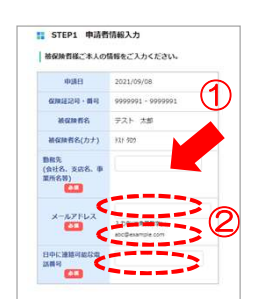